# Send faxes using **FAXFINDER® CLOUD**

- Enter destination fax number followed by @faxfinder.cloud in the **To:** field of the email client. Note: Country Code is required (1 for US & Canada).
- Enter subject for the fax. This information will entered into the subject line of the fax cover page.
- Enter any notes in the body of the email. This information will be entered into the Comments/Notes section of the fax cover page.

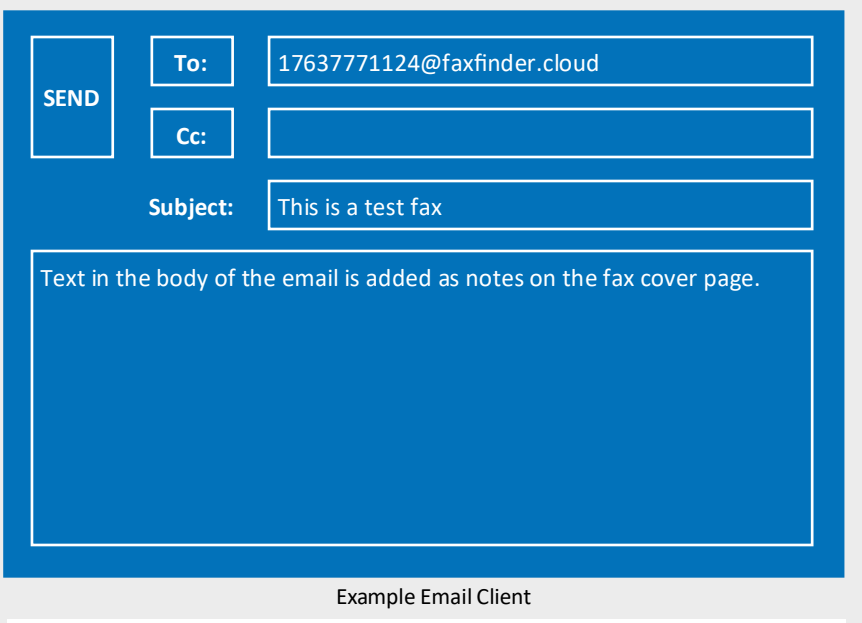

Delivered by FaxFinder

## **Fax Transmission**

#### Attention to:-

Name: 17637777655 Company: Date: 12-14-2018 Time: 10:09:51 A

From:-Name: FaxFinder Company: FaxFinder Telephone Pages: 1

### **RE: This is a test fax**

#### Comments/Notes:

Text in the body of the email is added as notes on the fax cover page.

Example Cover Page

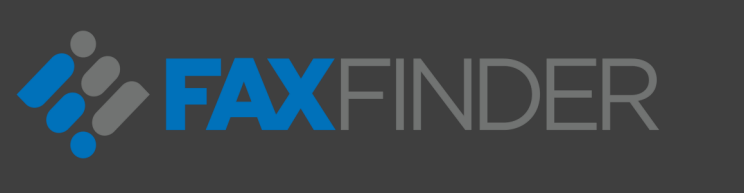

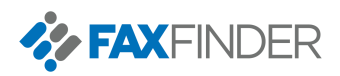

- **DIRECTIONS Printer driver available Printer driver available Printer driver available** (send using HTTPS)
	- Available adapter to support paper-based work flow from MFPs and fax machines
	- Active Directoy Sync support - Excel or CSV upload support
	- Compatible with MFP brands Sharp, Konica Minolta, and others, enabling paper-based fax without adapter
	- Limit sent faxes per day
	- Reporting options available, including faxes sent & received by domain
	- Fax records & images retained for 365 days
	- 3rd party archiving of faxes available (AWS or Glacier)
	- Browser interface supports subscriber's HIPAA & PCI requirements by leveraging **HTTPS**
	- Enable secure email-to-fax & received faxes by

**Sending a fax from your PC using FaxFinder Cloud is like sending any other email. Once properly configured, users are able to start sending faxes with an email client.**

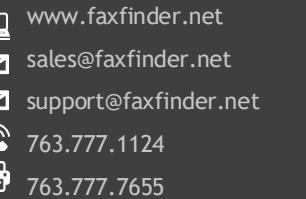

**A A h** 

 $\overline{\mathbf{C}}$ 

FaxFinder and the FaxFinder logo are trademarks or registered trademarks of Multi-Tech Systems, Inc.